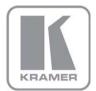

### KRAMER ELECTRONICS LTD.

# **USER GUIDE**

Control Software for VP-728, VP-729, VP-730, VP-731

P/N: 2900-300091 Rev 1

## Contents

| 1      | Introduction                            | 1  |
|--------|-----------------------------------------|----|
| 2      | Installing the Control Software         | 2  |
| 2.1    | Connecting the PC                       | 5  |
| 3      | Defining the Control Software           | 6  |
| 3.1    | The Menu Bar                            | 7  |
| 3.2    | The Command Button Tool Bar             | 9  |
| 3.3    | Input Switches                          | 10 |
| 3.4    | PIP Controls                            | 10 |
| 3.5    | Output Volume Control                   | 10 |
| 3.6    | Input Properties                        | 11 |
| 4      | Connecting to the Device                | 12 |
| 5      | Operating the Control Software          | 13 |
| 5.1    | Switching an Input to an Output         | 13 |
| 5.2    | Using the Preset Display Configurations | 13 |
| 5.3    | Customizing the Input Buttons           | 15 |
| Fig    | ures                                    |    |
| Figure | e 1: Welcome Window                     | 2  |
| Figure | e 2: Choose Destination Location Window | 3  |
| Figure | e 3: Confirm Installation               |    |
| Figure | e 4: Installation Progress Window       | 4  |
|        | e 5: Installation Complete Window       | 4  |
| _      | e 6: Control Software Main Window       | 6  |
| -      | e 7: Input Button                       | 10 |
|        | e 8: Connection Method Window           | 12 |
| _      | e 9: Input Selection                    | 13 |
|        | e 10: Split Screen Window               | 14 |
| Figure | 11: Input Rutton Properties Window      | 15 |

## 1 Introduction

Control Software for VP-728, VP-729, VP-730, VP-731 is an optional software application for remotely controlling the Kramer VP-728, VP-729, VP-730 and VP-731 presentation switcher/scalers from a PC via either the RS-232 serial port or the Ethernet port.

Using this software you can operate the scaler, controlling features (depending on the model of your switcher) such as:

- Selecting an input video signal: composite, component, computer graphics,
   HDMI or a graphic from a USB source
- Selecting an input audio signal: balanced, unbalanced or digital S/PDIF
- Controlling the output: picture-in-picture, picture+picture, split screen, freeze frame and video output blanking
- · Controlling the volume
- Changing picture parameters and audio settings

The **Control Software** application can be downloaded from the Kramer Web site: http://www.kramerelectronics.com

This guide describes how to install and operate your **Control Software**. We recommend that you review its contents before proceeding.

The information described in this manual is based on the information given in the *User Manuals* for the VP-728/29/30/31. For further explanations, see the *User Manual* of the respective device.

# **Installing the Control Software**

Download the Control Software application from http://www.kramerelectronics.com.

The Control Software requires the following:

- Windows™ XP, Vista or Windows™ 7
- Microsoft .Net Framework version 3.5

#### To install the Control Software:

1. Double click the Setup.exe file.

The **Welcome** window appears:

**₩ VP-728, VP-729, VP-730** and **VP-731** Controller VP-731 Controller Setup Wizard

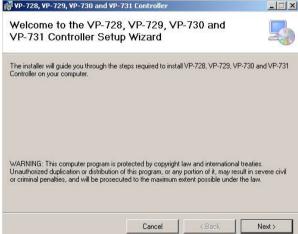

Figure 1: Welcome Window

2. Click Next.

The Choose Destination Location window appears:

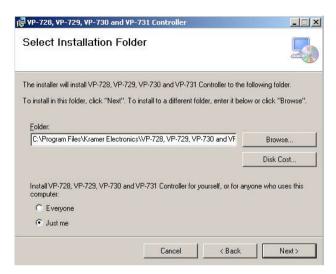

Figure 2: Choose Destination Location Window

- 3. Click **Browse** to select the destination folder.
- When finished, click Next.
   The Confirm Installation window appears:

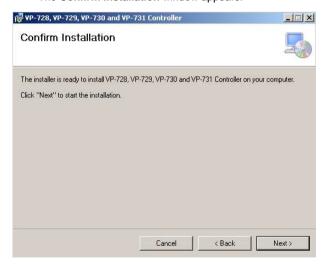

Figure 3: Confirm Installation

### 5. Click Next. The Installation Progress window appears:

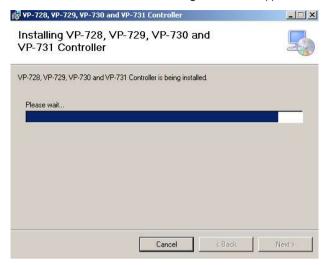

Figure 4: Installation Progress Window

Then the Installation Complete window appears:

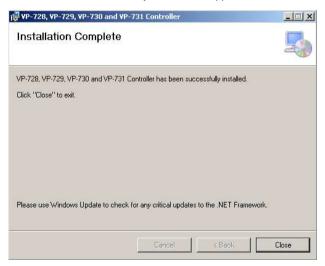

Figure 5: Installation Complete Window

#### 6. Click Close.

An icon appears on the desktop and a shortcut appears in the **Start Menu Programs** folder in the **Kramer** sub-folder.

## 2.1 Connecting the PC

Refer to the user manual of the specific device for instructions on how to connect the device to a PC.

# 3 Defining the Control Software

Double-click the **Control Software** icon to run the application. The main window opens (see Figure 6).

The main window is divided into two bars – menu and command button tool bar; and four areas – Input Switch, PIP, Output Volume and Input Properties.

Figure 6 and the following tables define the Control Software.

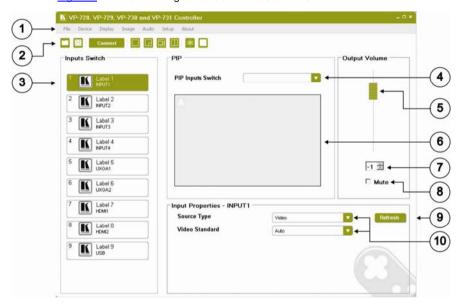

Figure 6: Control Software Main Window

| Main Window Features |                               |                                                                                                    |  |
|----------------------|-------------------------------|----------------------------------------------------------------------------------------------------|--|
| #                    | Feature                       | Function                                                                                                    |  |
| 1                    | Menu Bar                      | Bar containing all the menus used for configuration and control. For an explanation of all menus, see Section 3.1                                                                                      |  |
| 2                    | Command Button<br>Tool Bar    | Buttons used for saving and opening predefined setups, connecting and disconnecting the device to be controlled and selecting PIP settings. For an explanation of all command buttons, see Section 3.2 |  |
| 3                    | Input Switch Buttons          | Click one of the 9 input buttons to select a main input. The selected input button turns green, see Section 3.3                                                                                        |  |
|                      |                               | <b>Note</b> : The input switch button configuration is dependent on the type of switcher connected                                                                                                    |  |
| 4                    | PIP Input Switch Dropdown     | Click to choose the source of the picture to insert in the PIP display, see Section 3.4                                                                                                    |  |
| 5                    | Output Volume Slider          | Drag the slider up to increase the output volume; drag the slider down to decrease the output volume. The volume level is shown in the volume level indicator, feature 7, see Section 3.5              |  |
| 6                    | PIP Preview Window            | This window shows how the PIP feature is configured                                                                                                    |  |
| 7                    | Volume Level<br>Indicator     | Shows the output volume numerically from -100 to +28                                                                                                    |  |
| 8                    | Mute Checkbox                 | Click this checkbox to turn off/on the output volume                                                                                                    |  |
| 9                    | Refresh Button                | Rereads and reloads the present main Input settings                                                                                                    |  |
| 10                   | Input Properties<br>Dropdowns | The properties displayed depend on the input chosen, see Section 3.6                                                                                                    |  |

## 3.1 The Menu Bar

The following table describes the **Control Software** menu bar options.

| Menu   | Sub Menu 1         | Sub Menu 2 | Description                                                                                                    |
|--------|--------------------|------------|----------------------------------------------------------------------------------------------------|
| File   | Open               |            | Open an existing profile                                                                                               |
|        | Save               |            | Saves the input label configuration                                                                                    |
|        | Exit               |            | Exit the Control Software                                                                                              |
| Device | Connect/Disconnect |            | Connects or disconnects the controlled device                                                                          |
|        | Factory reset      |            | Returns the device to its preset default settings                                                                      |
|        | Refresh            |            | Refreshes the information on the screen                                                                                |
|        | Panel Lock         |            | Prevents tampering with the front panel buttons. Settings: On/Off                                                      |
|        | Panel Save Lock    |            | Select On or Off<br>Set to ON to save the lock status when<br>the machine is powered down                              |
|        | Panel Input Lock   |            | Select On or Off Set to OFF so you can still use the SOURCE buttons on the front panel even when the lock button is on |

| Menu    | Sub Menu 1          | Sub Menu 2                      | Description                                                                                                    |
|---------|---------------------|---------------------------------|----------------------------------------------------------------------------------------------------|
| Display | Presets             |                                 | Full. PIP, Pic plus Pic, Split                                                                                                    |
|         | Output Resolution   |                                 |                                                                                                    |
|         | Resolution Mode Set | Set Mode 1                      | 1400x1050x60, 1680x1050x60                                                                                                    |
|         |                     | Set Mode 2                      | 1280x1024x75, 1280x1024x76                                                                                                    |
|         |                     | Set Mode 3                      | 1280x768x60, 1366x768x60                                                                                                    |
|         | HDMI Type           |                                 | Auto, HDMI, DVI                                                                                                    |
|         | Frame Lock          |                                 | On, Off                                                                                                    |
|         | Auto Image          |                                 | Manual, auto                                                                                                    |
|         | Switching Mode      |                                 | Seamless, fast                                                                                                    |
|         | HDCP Setting        |                                 | Select Follow Input or Follow Output to define whether the HDCP will follow the input or the output When Follow Input is selected, the scaler changes its HDCP output setting (for the HDMI output) according to the HDCP of the input This option is recommended when the HDMI scaler output is connected to a splitter/switcher (in this mode, switching may not be glitch-free) When Follow Output is selected, the scaler matches its HDCP output to the HDCP setting of the HDMI acceptor to which it is connected |
|         |                     |                                 | This ensures smooth switching, regardless of the input                                                                                                    |
|         | Blank               |                                 | Mute on, mute off                                                                                                    |
|         | Freeze              |                                 | Mute on, mute off                                                                                                    |
|         | Advanced            | Logo                            | Off, on, custom                                                                                                    |
|         |                     | Blank color                     | Black, blue                                                                                                    |
|         |                     | Background color                | Black, blue, custom                                                                                                    |
| Image   | Properties          | Output gamma                    | Adjust the gamma: Gamma 1, 2, 3                                                                                                    |
|         |                     | Film mode                       | Set the film mode: Auto, Video, Film                                                                                                    |
|         |                     | Temporal NR                     | Set the temporal noise reduction level:<br>Off, Low, Medium, High                                                                                                    |
|         |                     | Mosquito NR                     | Set the Mosquito noise reduction level:<br>Off, Low, Medium, High                                                                                                    |
|         |                     | Block NR                        | Set the block noise reduction level: Off,<br>On                                                                                                    |
|         |                     | Detail<br>enhancement           | Set the detail enhancement: Off, Low,<br>Medium, High. If the USB input is<br>selected, Detail Enhancement is set to<br>Off                                                                                                    |
|         |                     | Luma transition enhance         | Set the luminance transition enhance level: Off, Low, High                                                                                                    |
|         |                     | Chroma<br>transition<br>enhance | Set the chrominance transition enhance level: Off, Low, High                                                                                                    |
|         |                     | Brightness                      | Adjust the brightness: 0 to 100                                                                                                    |
|         |                     | Contrast                        | Adjust the contrast: 0 to 100                                                                                                    |
|         |                     | Color                           | Adjust the color: 0 to 100                                                                                                    |
|         |                     | Hue                             | Adjust the hue: 0 to 360                                                                                                    |
|         |                     | Sharpness                       | 0-100                                                                                                    |

| Menu  | Sub Menu 1 | Sub Menu 2    | Description                                                                                                    |
|-------|------------|---------------|----------------------------------------------------------------------------------------------------|
| Audio | Properties | Туре          | Select the audio input type (available for IN 1 to IN 2): Analog or S/PDIF                                                                                                    |
|       |            | Loudness      | Set the loudness: On/Off                                                                                                    |
|       |            | Delay         | Define the delay type: Dynamic or User<br>Define<br>Select Dynamic for the audio delay to<br>equal the pipeline video delay or User<br>Define to set the delay time manually<br>(via User Delay) |
|       |            | User Delay    | Available when selecting the User<br>Defined delay: 0 to 340 (msec)<br>Set the delay in 2msec steps                                                                                              |
|       |            | USB           | Select the audio signal to follow the USB signal: No audio, input 1, input 2                                                                                                    |
|       |            | HDMI 1        | Select the audio source to be embedded: HDMI 1                                                                                                    |
|       |            | HDMI 2        | Select the audio source to be embedded: HDMI 2                                                                                                    |
|       |            | Input volume  | Adjust the input volume: -22 to +22                                                                                                    |
|       |            | Output volume | Adjust the output volume: -100 to +24                                                                                                    |
|       |            | Bass          | Adjust the bass: -36 to 36                                                                                                    |
|       |            | Treble        | Adjust the treble: -36 to 36                                                                                                    |
|       |            | Balance       | Adjust the balance: -10 to 10                                                                                                    |
| Setup | Store      |               | Setup memory 1 – 8                                                                                                    |
|       | Recall     |               | Setup memory 1 – 8                                                                                                    |
| About |            |               | Displays the <b>Control Software</b> version and Kramer company details                                                                                                    |

## 3.2 The Command Button Tool Bar

The following table describes the **Control Software** Command Buttons.

| Button  | Button Name              | Description                                   |
|---------|--------------------------|-----------------------------------------------|
|         | Open                     | Open an existing profile                      |
|         | Save                     | Saves the input label configuration           |
| Connect | Connect/Disconnect       | Connects or disconnects the controlled device |
|         | Preset Full              | Switches to a full-screen output              |
|         | Preset PIP               | Switches to a picture-in-picture output       |
|         | Preset Pic+Pic           | Switches to a picture-and-picture output      |
|         | Preset Split             | Switches to a split screen output             |
| *       | Freeze Window            | Freezes the output display                    |
|         | Set visibility of window | Blanks/shows the output display               |

## 3.3 Input Switches

Figure 7 shows a typical input button.

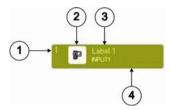

Figure 7: Input Button

| # | Feature          | Description                                                            |
|---|------------------|------------------------------------------------------------------------|
| 1 | 1                | Input number                                                           |
| 2 | ©<br>D           | User-selectable icon displayed on the button (see Section 5.3)         |
| 3 | Label 1 INPUT 1  | User-selectable button label                                           |
| 4 | Background Color | Indicates the status of the input/output: Green—active; White—inactive |

### 3.4 PIP Controls

The PIP controls determine which source is inserted into the secondary display. The chosen configuration (full, PIP, P&P, split screen) is shown in the PIP preview window (the actual video output is not shown here).

## 3.5 Output Volume Control

The Output Volume frame contains the volume slider to increase and decrease the output volume, a volume level indicator (that runs from -100 to 28) and a mute checkbox to turn off and on the output volume.

## 3.6 Input Properties

The following table describes the Input Properties frame.

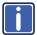

**Note**: The fields displayed are dependent on the type of switcher connected and the type of input chosen.

| Switch    | Field 1                    | Field 2         | Parameters                                                                                                    |
|-----------|----------------------------|-----------------|----------------------------------------------------------------------------------------------------|
| Input 1-4 | Source Type -<br>Component | H-position      | Sets the horizontal position of the display: 0-1000                                                                                                    |
|           |                            | V-position      | Sets the vertical position of the display: 0-1000                                                                                                    |
|           |                            | Phase           | Sets the input phase: 0-31                                                                                                    |
|           | Source Type -<br>Y/C       | Video standard  | Sets the video standard: Auto,<br>NTSC, PAL                                                                                                    |
|           | Source Type -<br>Video     | Video standard  | Sets the video standard: Auto,<br>NTSC, PAL                                                                                                    |
| Input 5-6 | UXGA1                      | H-position      | Sets the horizontal position of the display: 0-1000                                                                                                    |
|           |                            | V-position      | Sets the vertical position of the display: 0-1000                                                                                                    |
|           |                            | Frequency       | Sets the frequency for UXGA inputs: 0-50                                                                                                    |
|           |                            | Phase           | Sets the input phase: 0-31                                                                                                    |
| Input 7-8 | HDMI1                      | Color format    | Sets the color format: Auto, RGB, YUV                                                                                                    |
|           |                            | HDMI switch     | Set to DVD/Normal or PC/Bypass                                                                                                    |
|           |                            | behavior        | Set to Normal for sources with HDCP. When in Normal operation, the unit sends a hot plug to the source for any Group/Scaler switching request. There might be some graphic cards that might shut OFF the VGA/HDMI output following the hot plug detection. To prevent this, set this parameter to the Bypass mode so the unit will not send a hot plug for switching request (the hot plug will be detected by the source only when plugging a physical connection) |
|           |                            | HDMI Input HDCP | Set to On or Off for each HDMI input HDCP support can be enabled (On) or disabled (Off) for each of the HDMI inputs, allowing the source to transmit a non-HDCP signal if required (for example, when working with a Mac computer)                                                                                                    |
| Input 9   | USB                        | Slide show      | Sets the speed of the slide show:<br>Long, Max, Off                                                                                                    |

# 4 Connecting to the Device

#### To connect to the VP-728/29/30/31:

Navigate to Device > Connect or click the Connect button.
 The Connection Method window displays as shown in Figure 8.

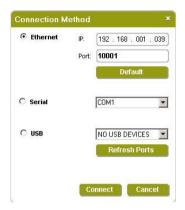

Figure 8: Connection Method Window

Select the connection method (via Ethernet over a LAN, serial connection or USB) by selecting the relevant option button.

All switchers connect via RS-232. The VP-729 and VP-731 also connect via Ethernet. No devices currently connect via USB.

For Ethernet, enter the IP address and Port number of the device and click Connect.

To set the default IP address and Port number, click the **Default** button.

- 4. For a serial connection, select the required Com port from the drop-down list.
- 5. The USB connection is not currently available.
- Click Connect.

If the connection is successful, the main window shown in <u>Figure 6</u> appears. If the connection is not successful, a timeout error message appears.

## 5 Operating the Control Software

## 5.1 Switching an Input to an Output

#### To switch an input to the output:

Click on the required input switch button to activate it.
 The input is selected and the button changes to green as shown in Figure 9.

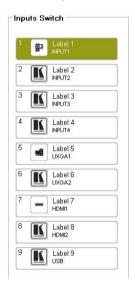

Figure 9: Input Selection

## 5.2 Using the Preset Display Configurations

The output display can be configured using the presets: full, PIP, P+P and split.

- Full shows the full-screen display of the chosen Input Switch
- PIP shows the full display of the chosen Input Switch with an inserted image selected from the PIP Input Switch. The user can relocate the inserted image by dragging the window and resize it by dragging the corner of the window
- P+P shows the chosen Input Switch display side-by-side with the chosen
   PIP Input Switch display. The displays are equal sized and do not cover the full screen. They cannot be dragged or resized

 Split shows the two images side-by-side on the full screen. There may be distortion

### To activate the presets:

- 1. Choose one of the following ways:
  - Navigate to Menu > Display > Presets and choose the desired preset
     OR
  - Click one of the preset tool bar command buttons

Figure 10 shows a split screen window.

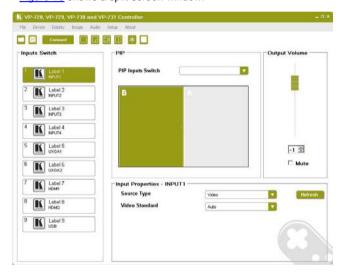

Figure 10: Split Screen Window

- 2. Choose the second source by selecting an input from the PIP Inputs Switch.
- 3. Change input properties as desired in the Input Properties frame.

## 5.3 Customizing the Input Buttons

To change an input button icon and label:

Right-click the relevant input button.
 The button properties window appears as shown in <u>Figure 11</u>.

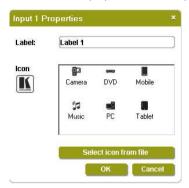

Figure 11: Input Button Properties Window

- 2. In the Label text field, enter the required button label.
- 3. Either:
  - Select the required icon from the list (you can save custom icons)
     OR
  - Click Select icon from file and browse to the icon directory
- 4. Click OK.

The button characteristics are changed.

5. To save the customized button settings, click Save.